# 総合振込、給与・賞与振込(データ伝送)

# 総合振込データの新規作成

 お客様が持つ預金口座から、取引毎に振込先口座情報および、日付、金額を指定し、複数の振込を一括で行う ことができます

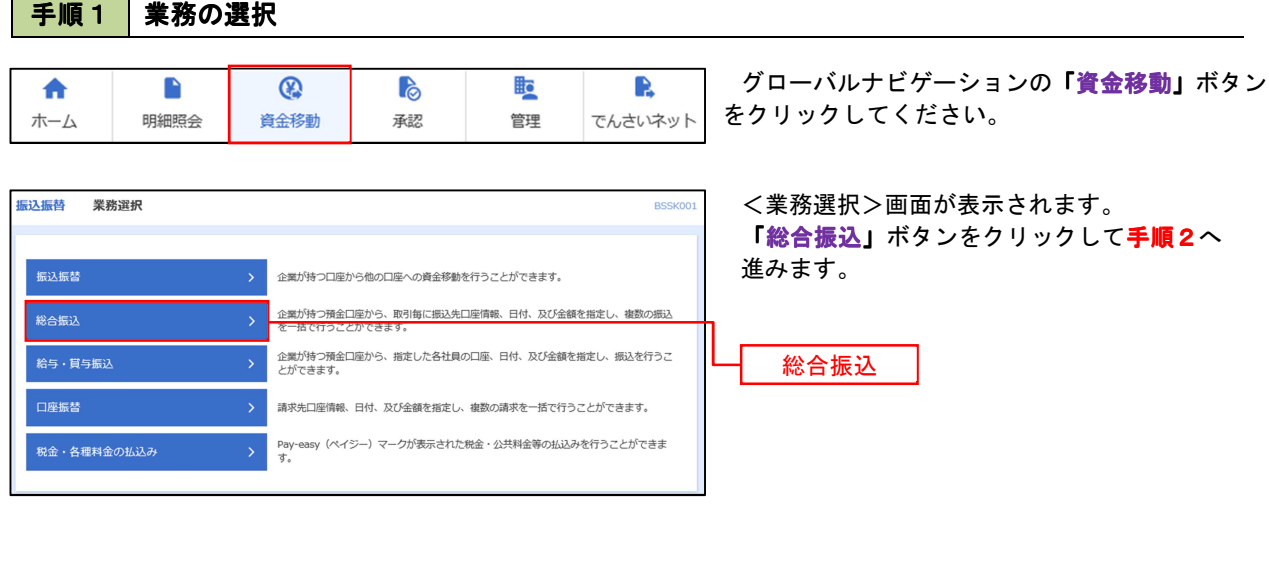

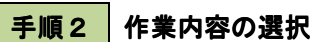

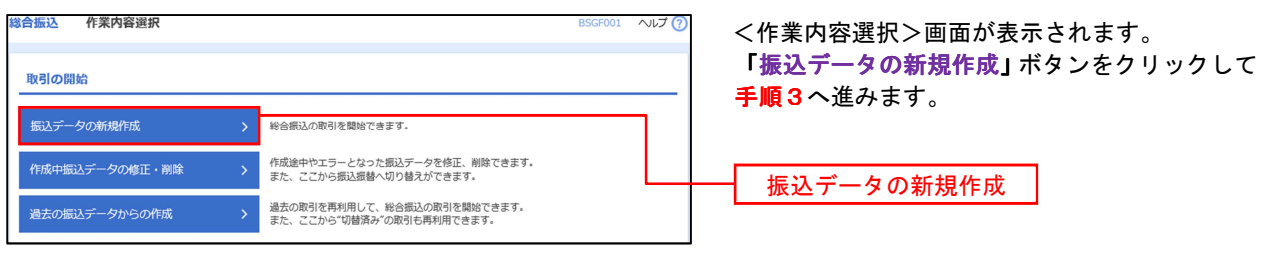

#### 手順3 | 振込元情報の入力

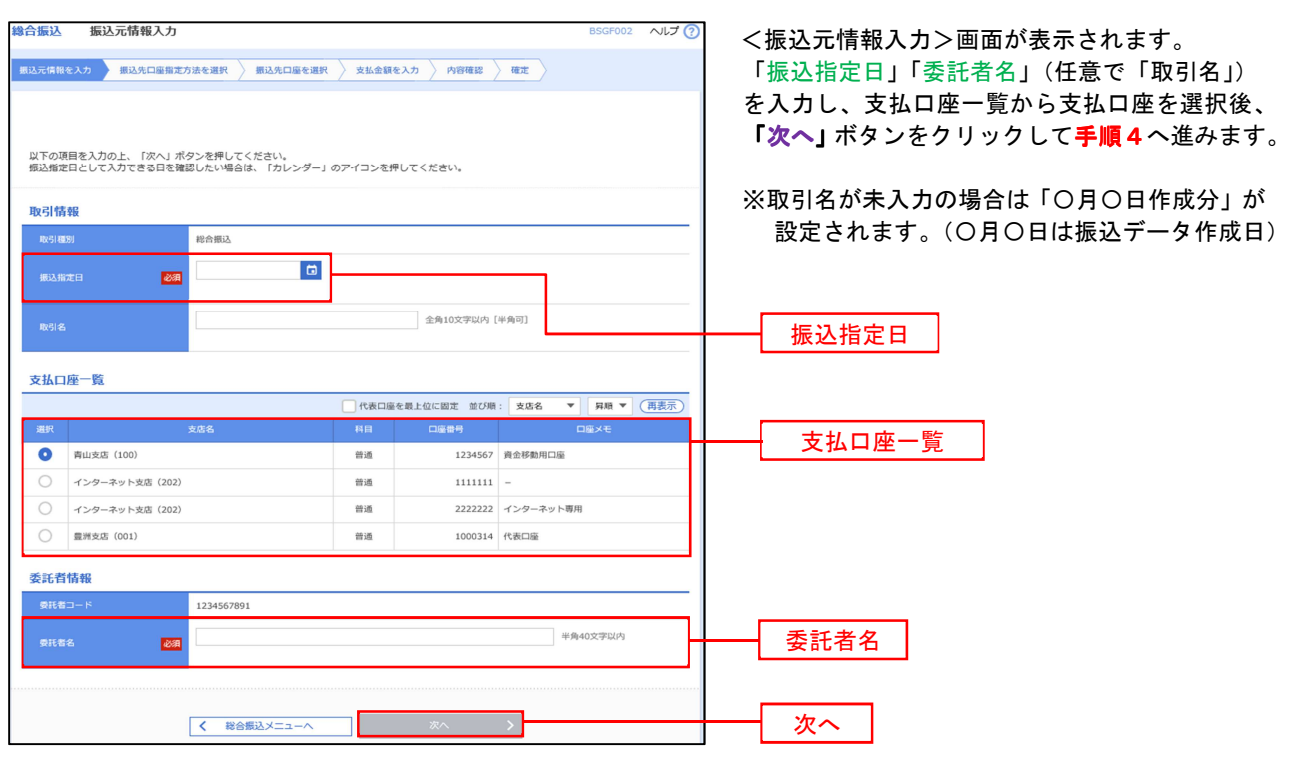

#### 手順4 | 振込先口座指定方法の選択

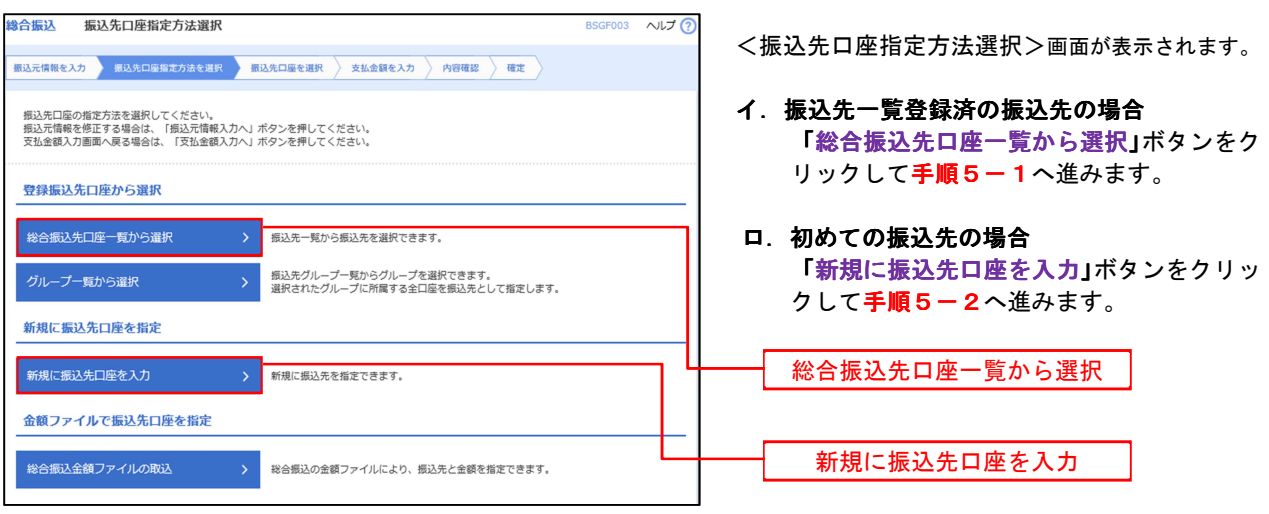

※「グループ一覧から選択」ボタンをクリックすると、振込先グループ一覧からグループを選択できます。 選択したグループに所属する全口座を振込先として指定します。 予め振込先を登録しておくことで、支払日毎、支払先毎等、振込先を目的に応じて分類することが可能です。

 <振込先グループの作成方法> ①「振込先の管理」メニューの「グループの登録/変更/削除」により振込先グループを事前に 作成します。(P80) ②手順5-2の画面で新規の振込先口座を登録(振込先一覧への登録)するとともに、①で作成 した所属グループに登録します。

## 手順5-1 振込先口座の選択(総合振込先口座一覧から選択)

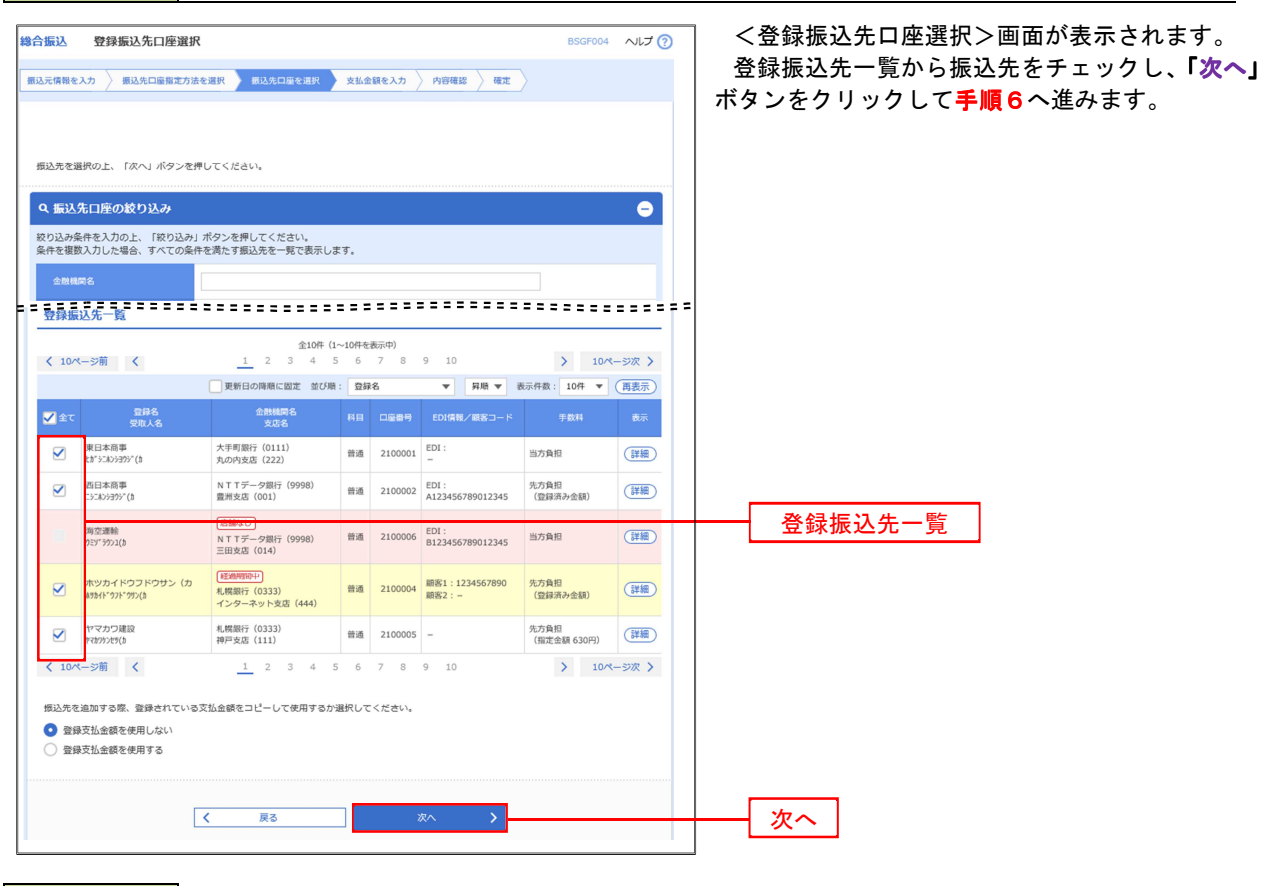

# 子順5-2 振込先口座の選択(新規に振込先口座を入力)

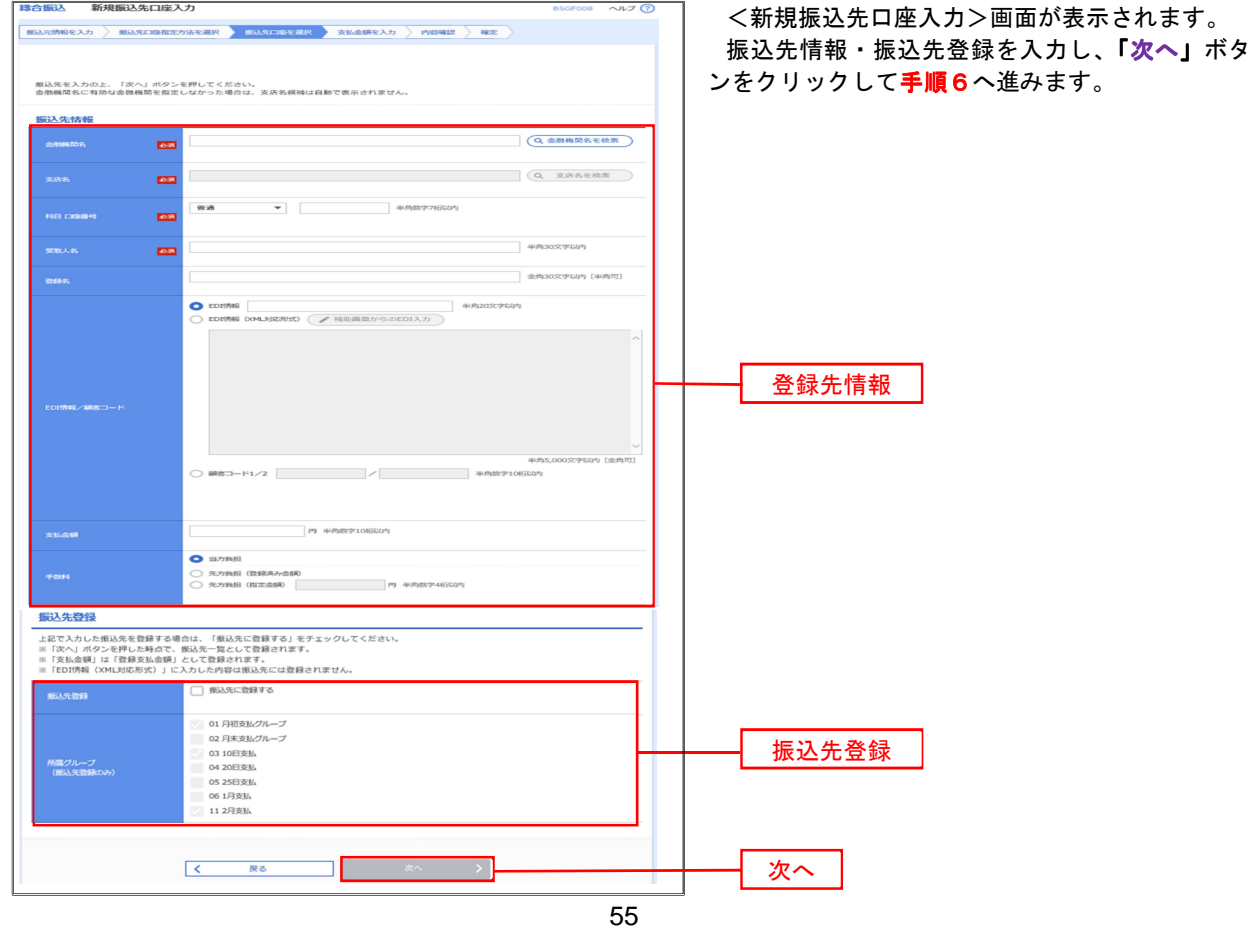

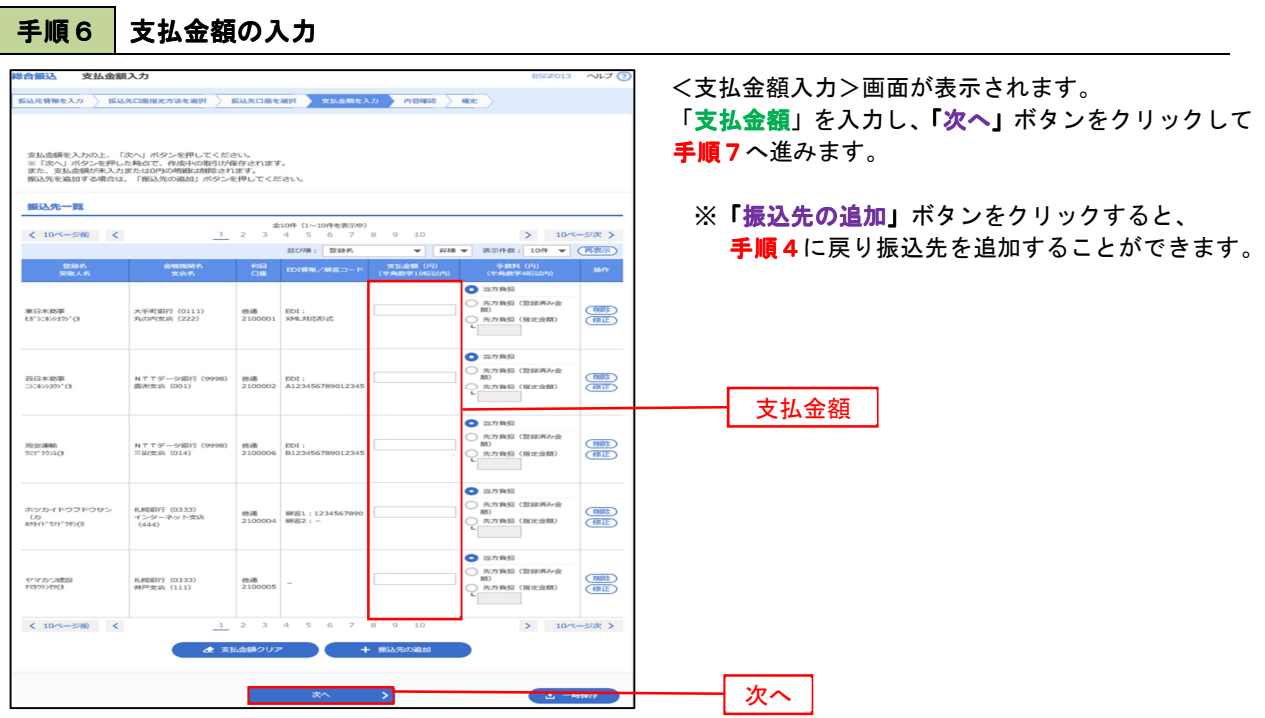

### ■ 手順7 内容の確認

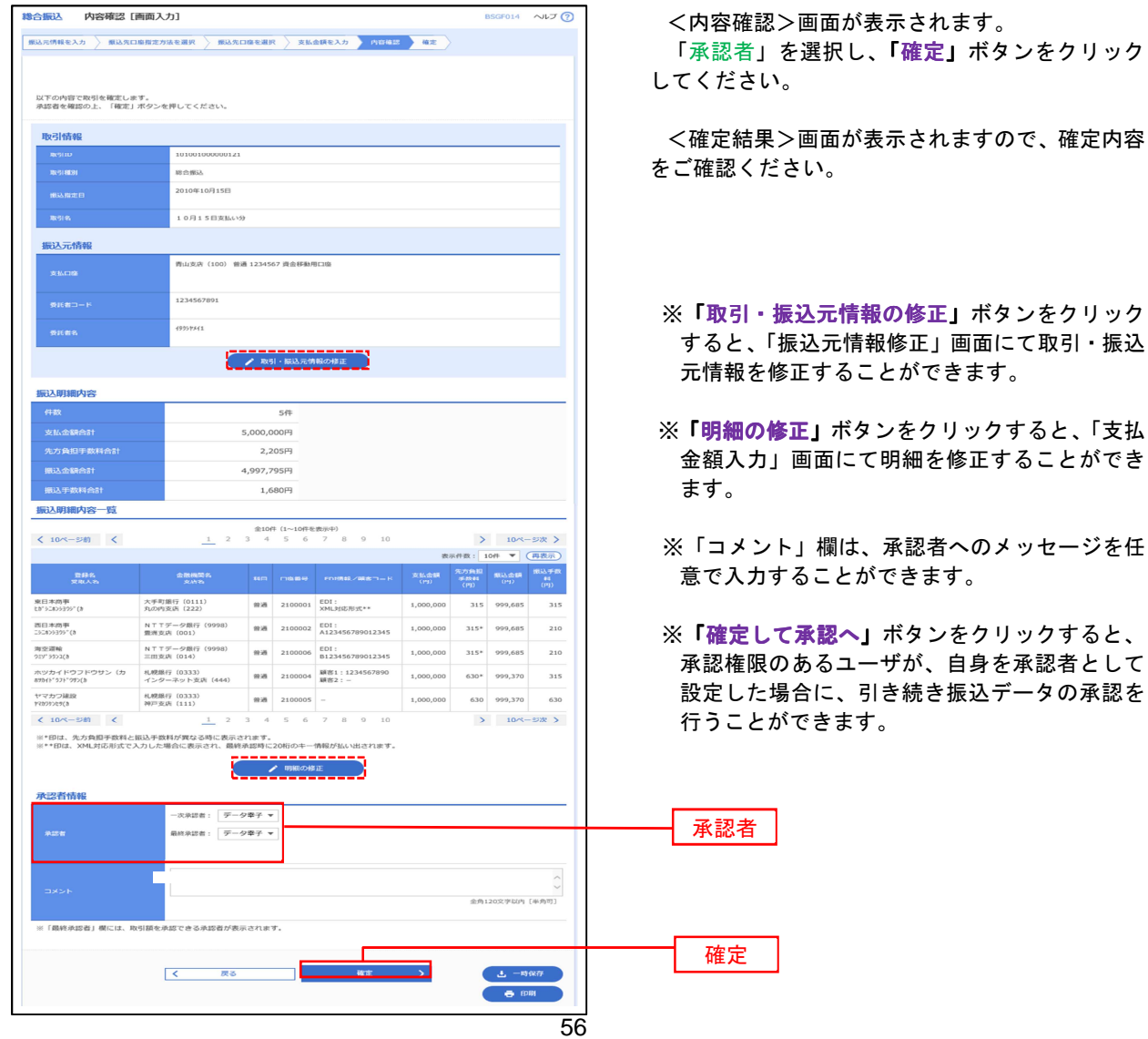

# 給与・賞与振込データの新規作成

 お客様が持つ預金口座から、指定した各社員の口座および、日付、金額を指定し、複数の振込を一括で行う ことができます

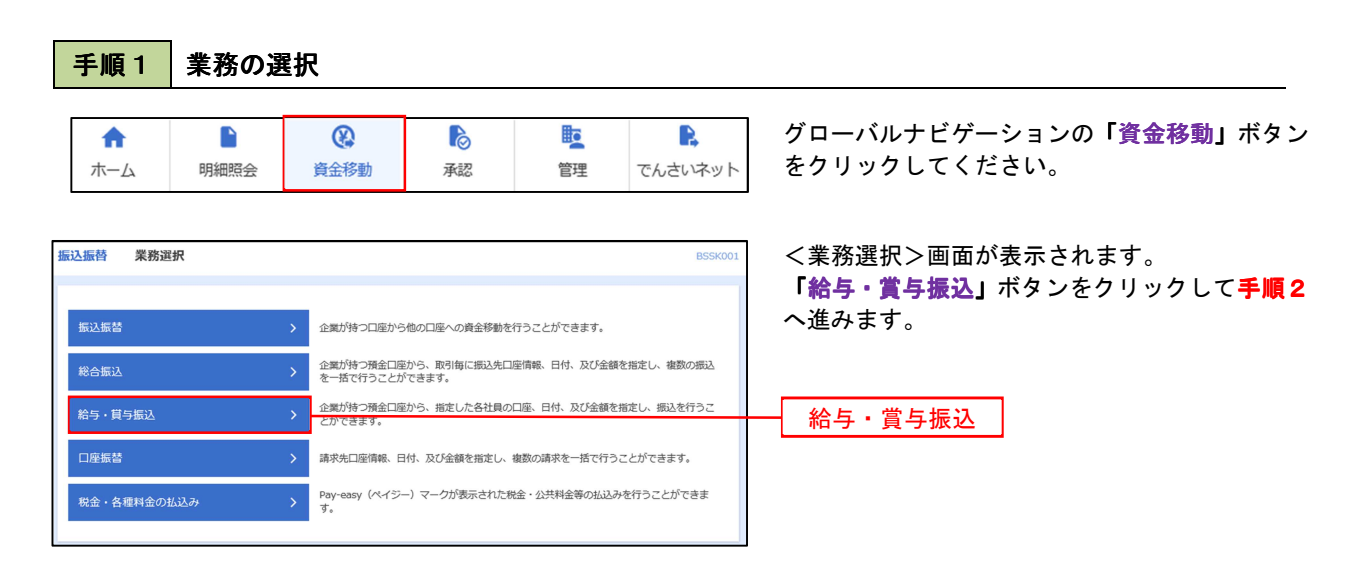

### 手順2 作業内容の選択

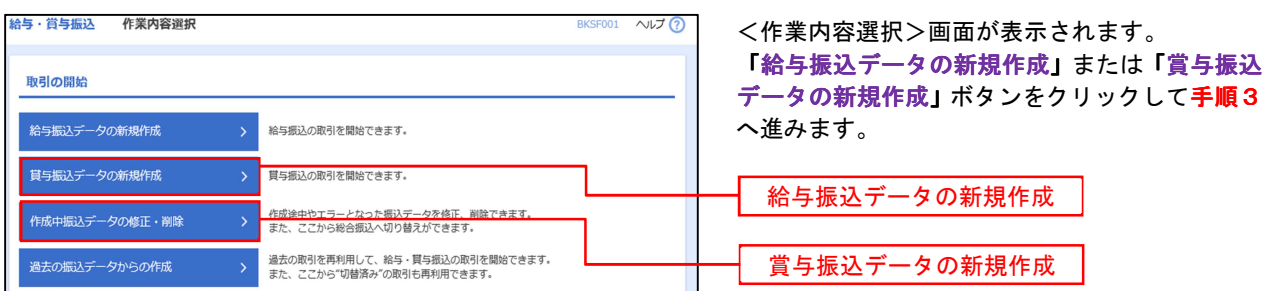

#### 手順3 | 振込元情報の入力

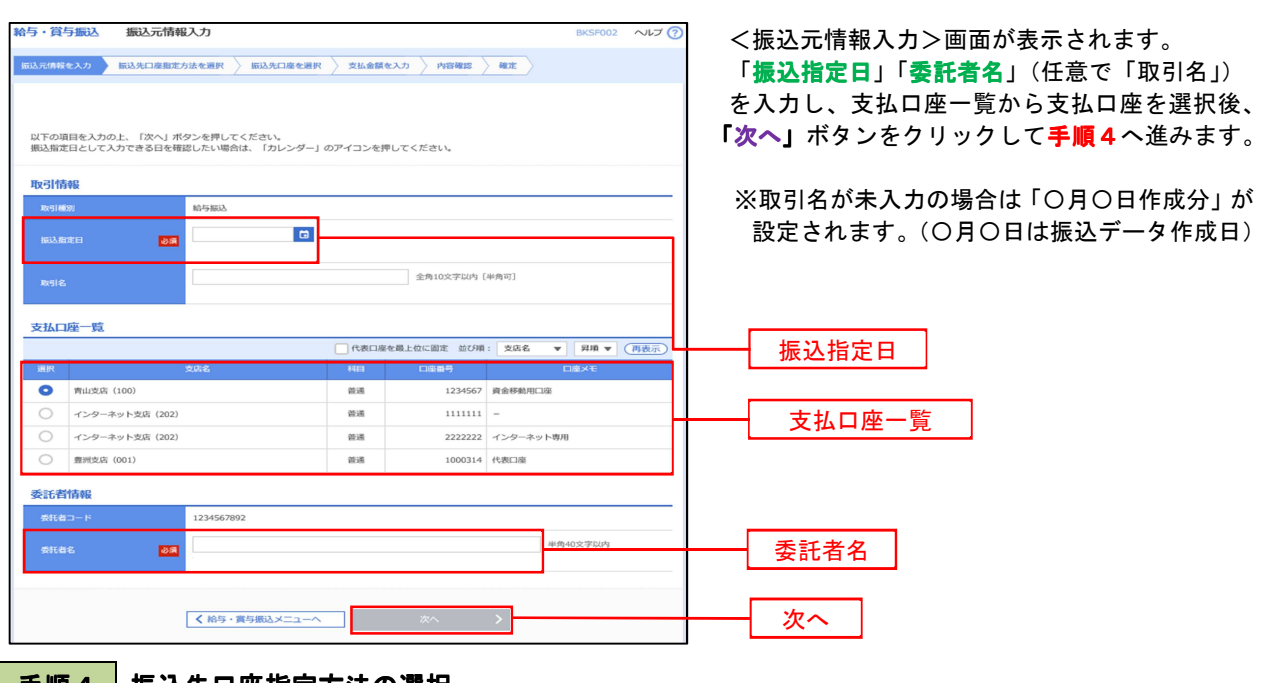

#### | 手順4 | 振込先口座指定方法の選択

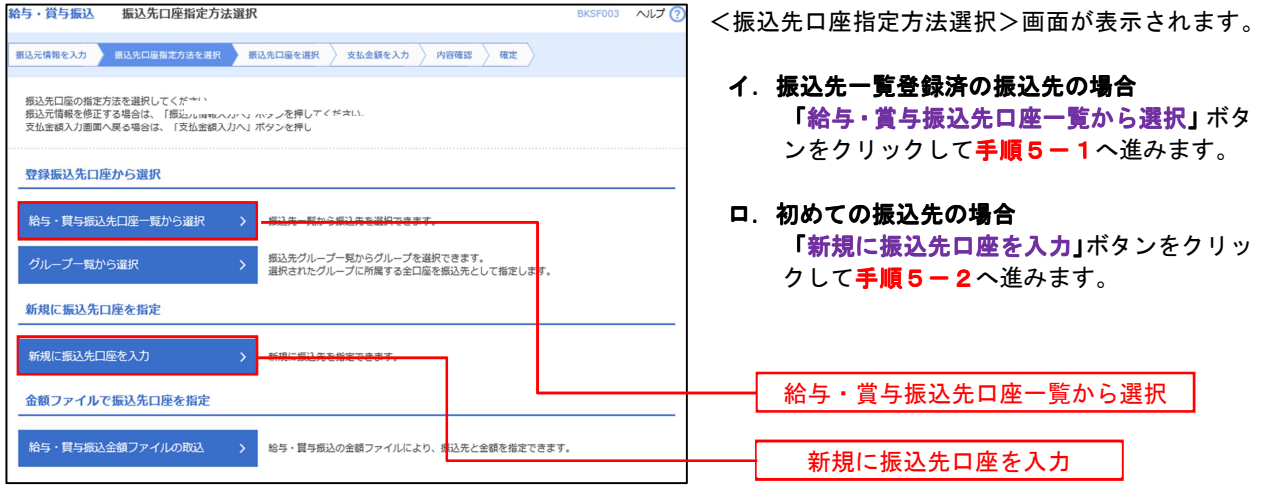

※「グループ一覧から選択」ボタンをクリックすると、振込先グループ一覧からグループを選択できます。 選択したグループに所属する全口座を振込先として指定します。 予め振込先を登録しておくことで、支払日毎、支払先毎等、振込先を目的に応じて分類することが可能です。

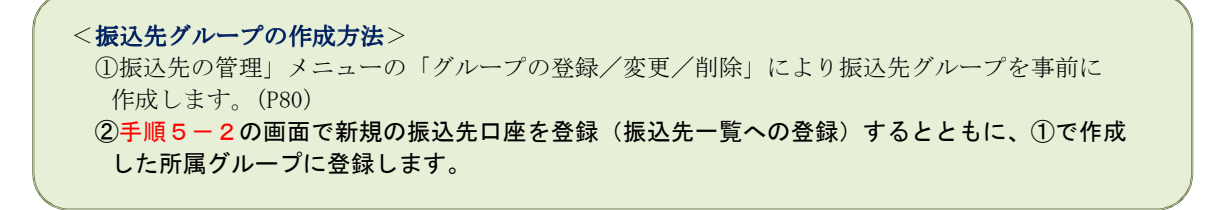

<mark>手順5-1</mark> 振込先口座の選択(振込先口座一覧から選択)

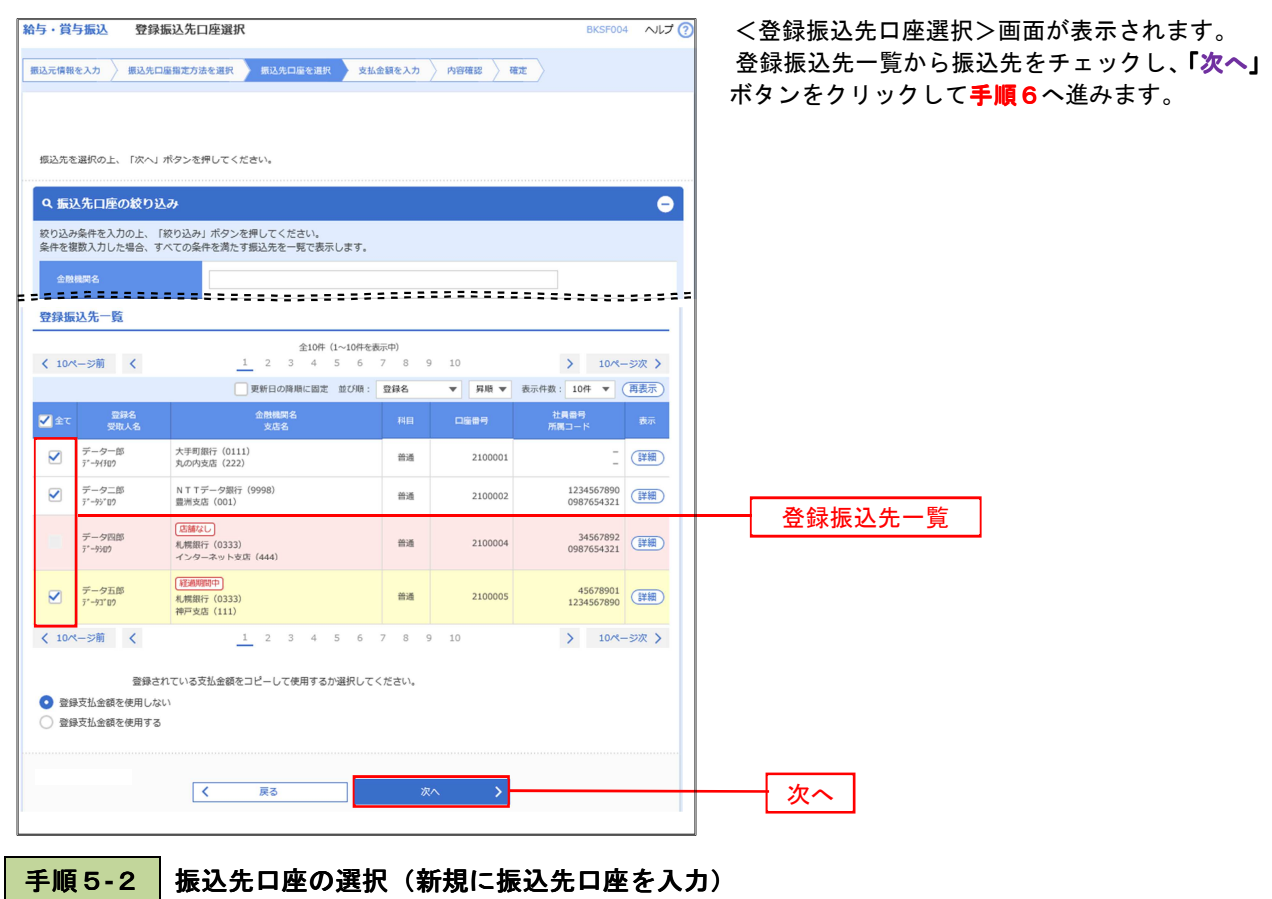

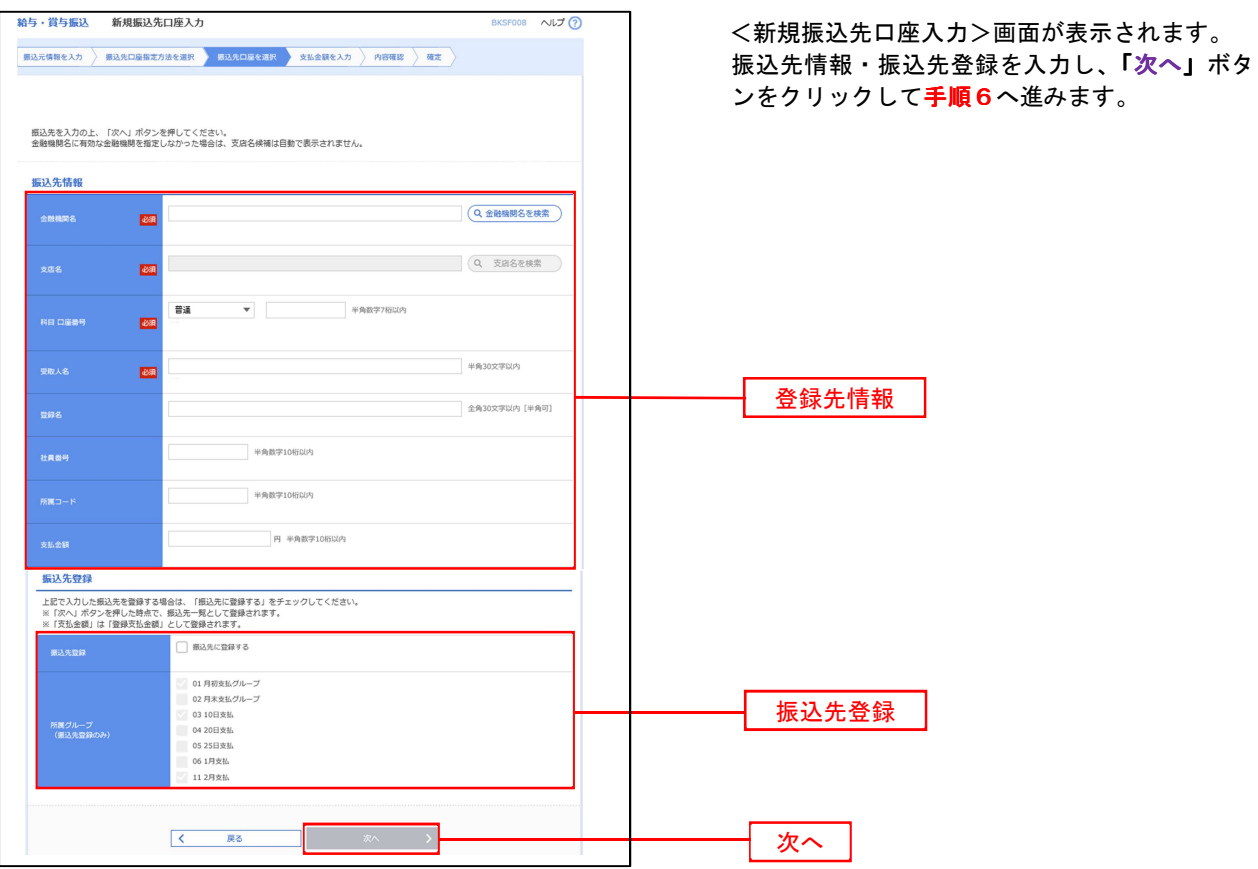

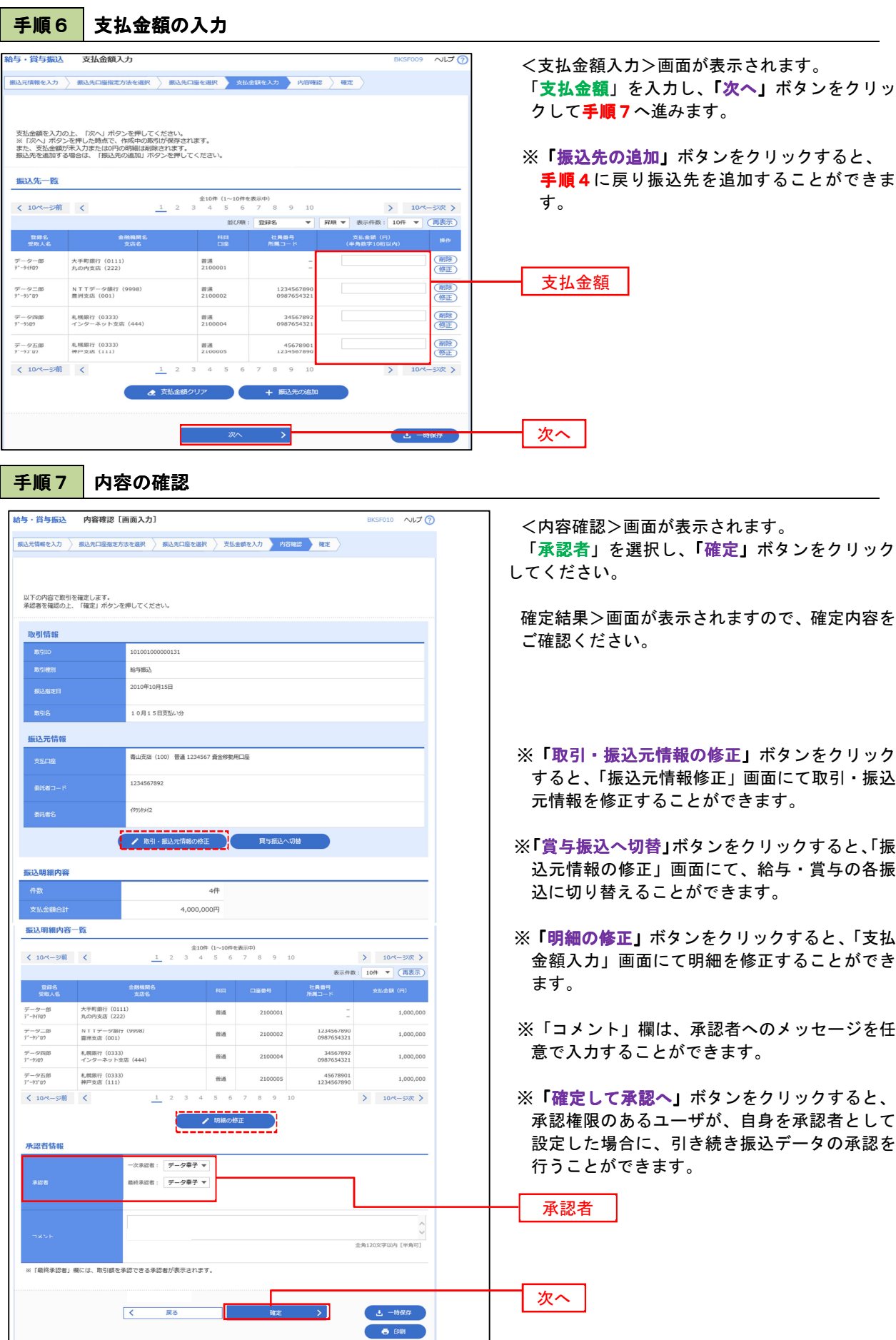

 $\ddotsc$ 

## 作成中振込データの修正・削除

 作成中のデータやエラーとなった振込データを修正・削除することができます。 ※以下の画面は「総合振込」時の画面となりますが、「給与・賞与振込」時の操作方法も同様となります。

### 手順1 業務の選択

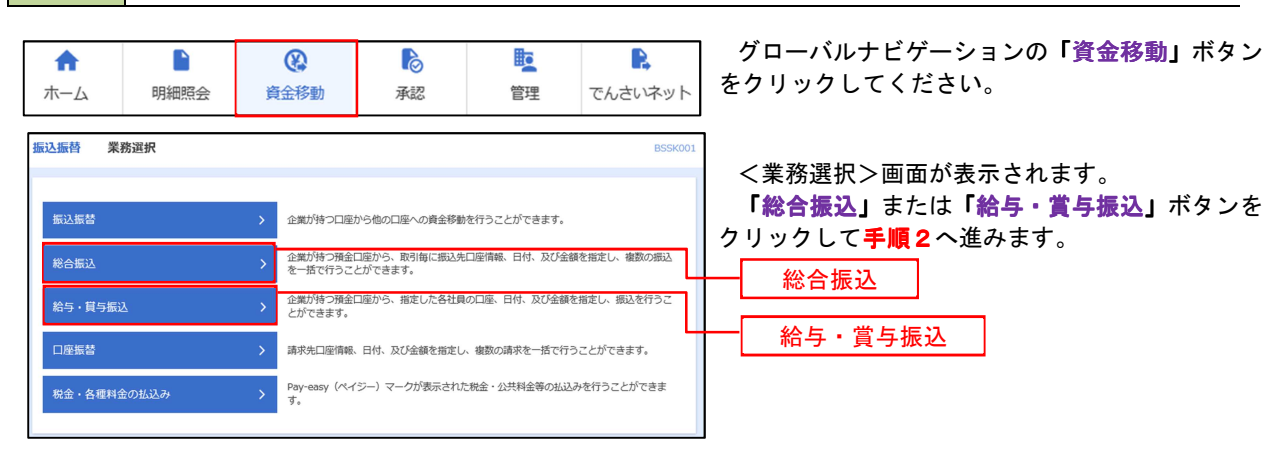

#### 手順2 作業内容の選択

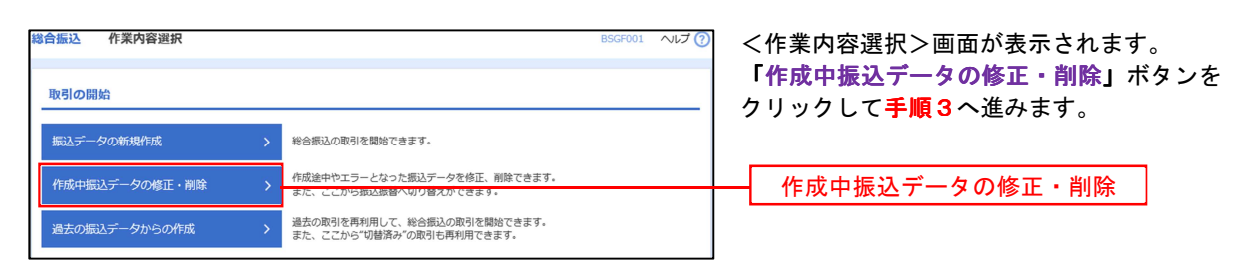

#### 手順3 作成中取引の選択

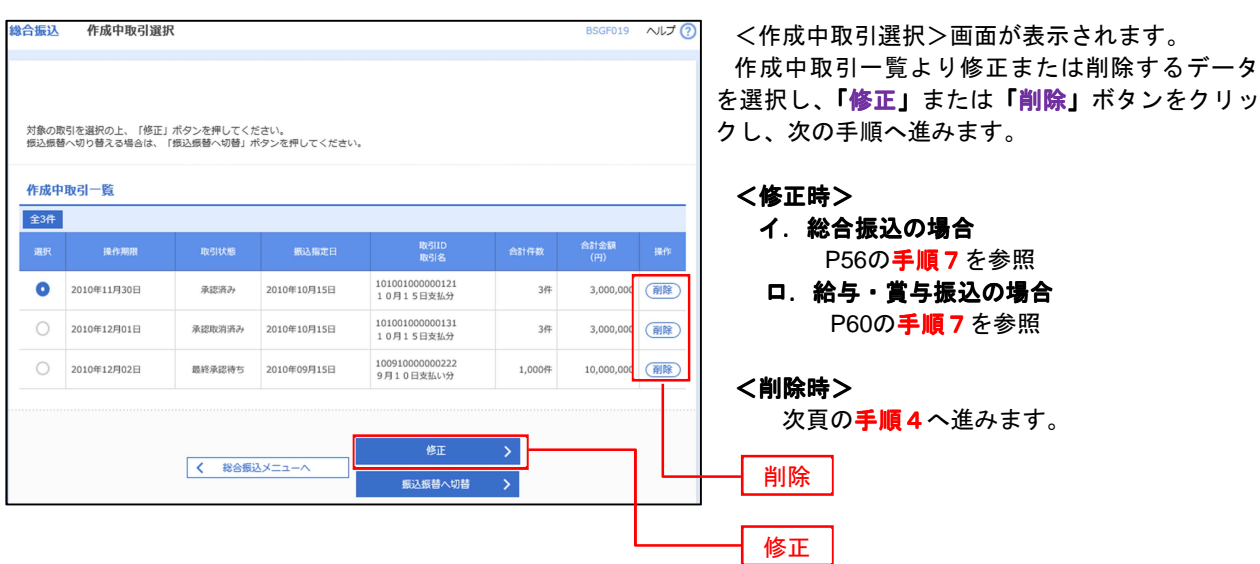

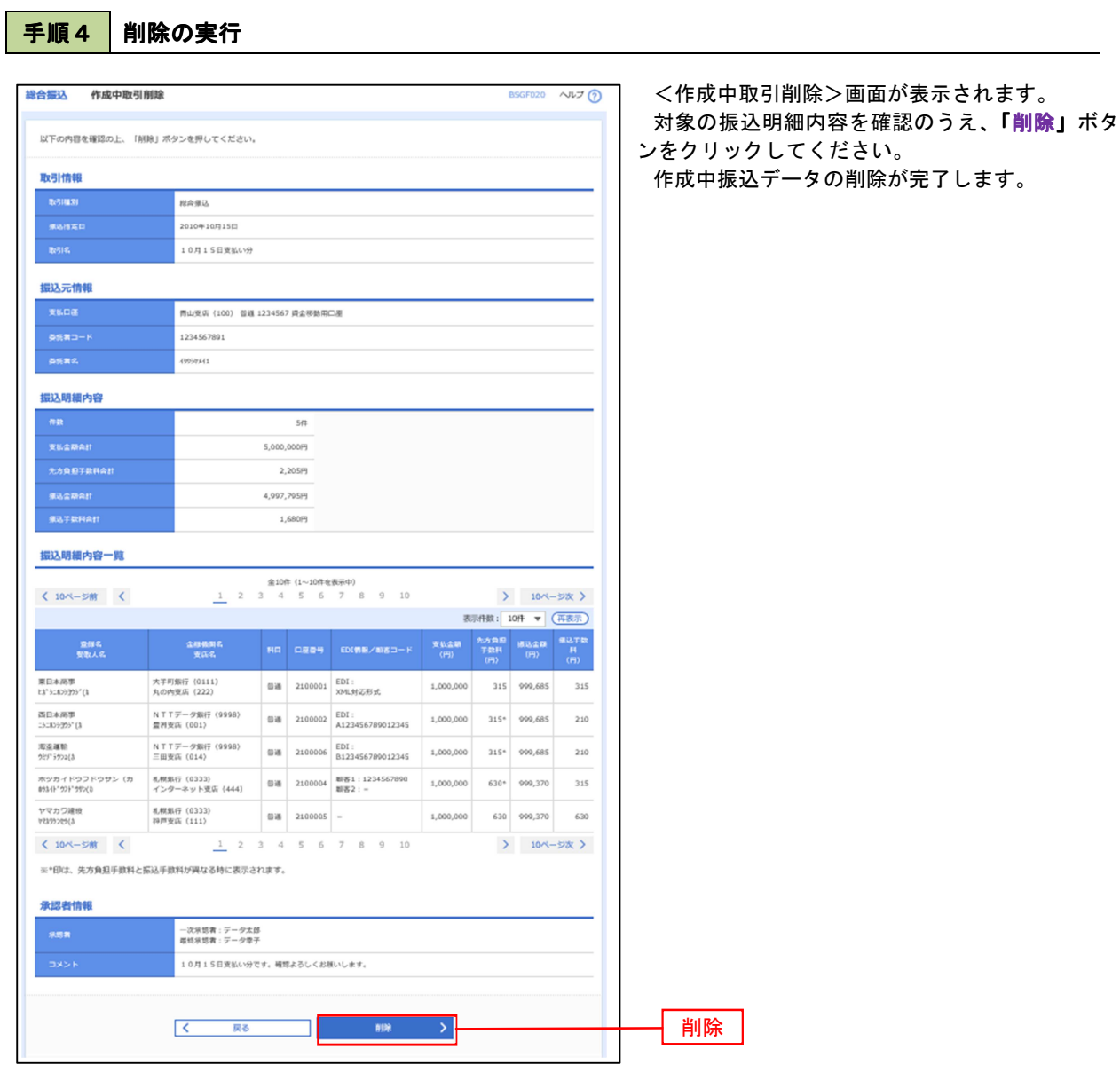

# 過去の振込データからの作成

 以前実施した取引内容を再利用して取引データを作成することができます。 ※以下の画面は「総合振込」時の画面となりますが、「給与・賞与振込」時の操作方法も同様となります。

![](_page_10_Figure_3.jpeg)

![](_page_10_Picture_4.jpeg)

![](_page_10_Figure_5.jpeg)

手順3 | 過去取引の選択

![](_page_10_Picture_124.jpeg)

<過去取引選択>画面が表示されます。 過去取引一覧より再利用するデータを選択し、 用」ボタンをクリックし、手順4へ進みます。

![](_page_11_Picture_79.jpeg)

# 振込ファイルによる新規作成(総合振込)

振込(請求・納付)ファイルを取り込み、取引データを作成することができます。

![](_page_12_Figure_3.jpeg)

手順2 作業内容の選択

![](_page_12_Figure_5.jpeg)

手順3 ファイルの選択

![](_page_12_Picture_137.jpeg)

![](_page_13_Picture_119.jpeg)

### <拡張EDIデータへ上書きとは>

取り込んだ全銀協規定形式ファイルに、EDI情報を上書きするための機能となります。 上書きすることにより、発注企業から受注企業への振込時に消込に必要な情報等を既存のEDI情報の 項目に付与し送信することが可能となります。

## <mark>手順5</mark> 拡張EDIデータ置換ファイル受付

![](_page_14_Picture_41.jpeg)

# 振込ファイルによる新規作成(給与・賞与振込)

振込(請求・納付)ファイルを取り込み、取引データを作成することができます。

![](_page_15_Figure_3.jpeg)

![](_page_15_Picture_120.jpeg)

手順2 作業内容の選択

![](_page_15_Picture_121.jpeg)

手順3 ファイルの選択

![](_page_15_Picture_122.jpeg)

![](_page_16_Picture_96.jpeg)

 $\ddotsc$ 

## 作成中振込ファイルの再送・削除

 作成中やエラーとなった振込ファイルデータを再送・削除することができます。 ※以下の画面は「総合振込」時の画面となりますが、「給与・賞与振込」時の操作方法も同様となります。

![](_page_17_Figure_3.jpeg)

再送

作成中ファイル一覧

![](_page_18_Picture_34.jpeg)

![](_page_19_Picture_27.jpeg)

ル削除>画面が表示されます。 N<mark>除」</mark>ボタンをクリックしてください。